## Process of Adding Beneficiary in Net Banking

User has Login the Net Banking Application.

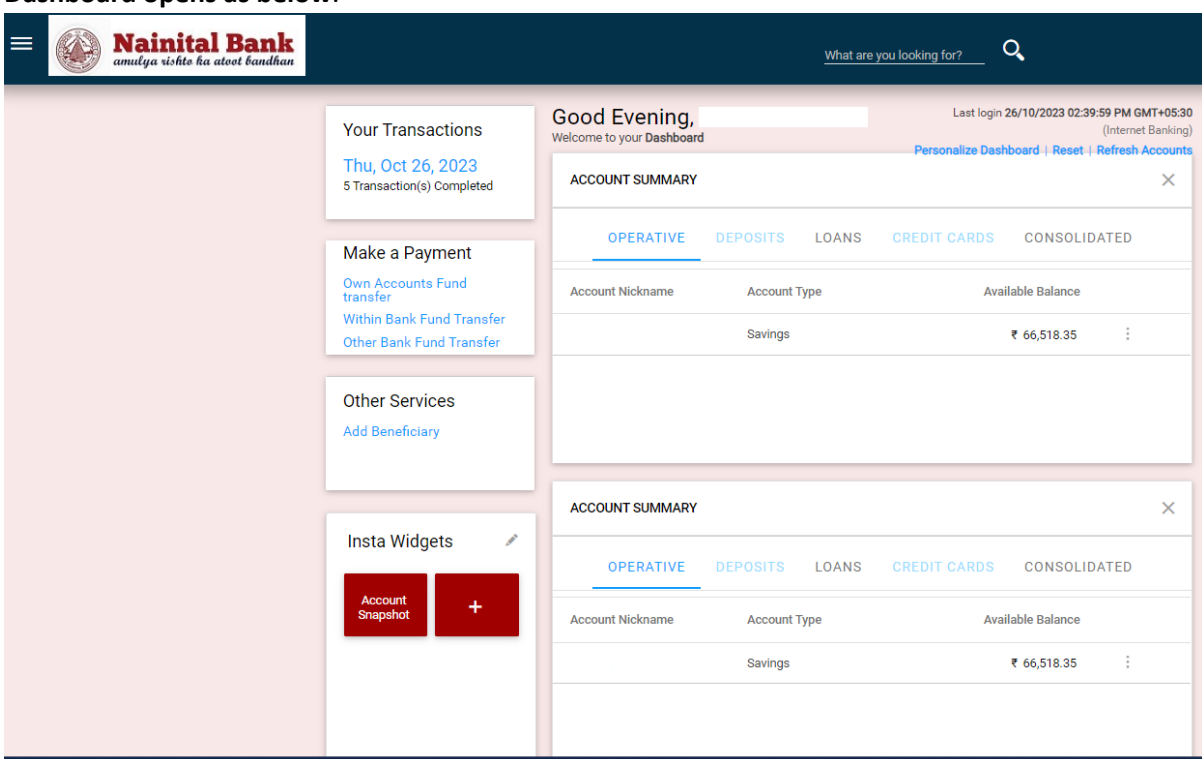

1. **Dashboard opens as below**.

**2. Click on the menu button on the top left. The menu options open up as in the screenshot.**

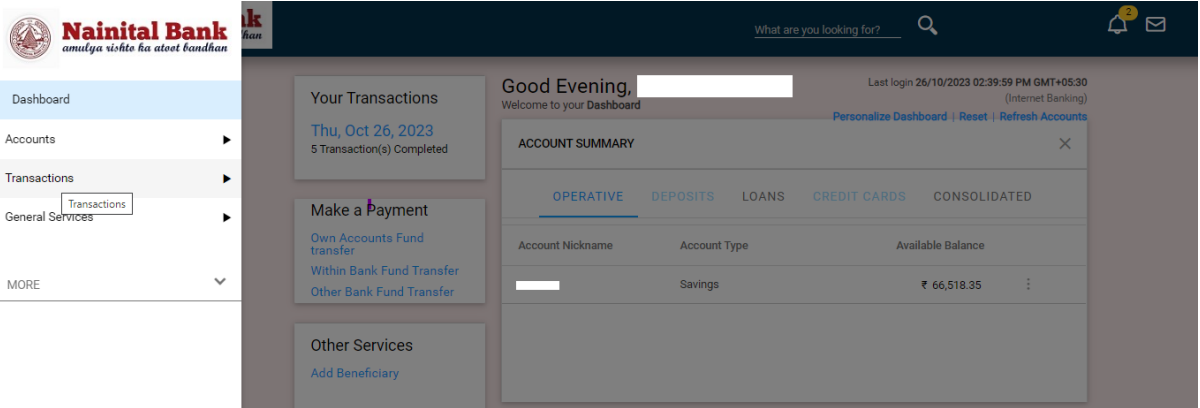

**3. Click On Transactions Menu → Transaction Support Services→ Manage Beneficiary→ Add Beneficiary**

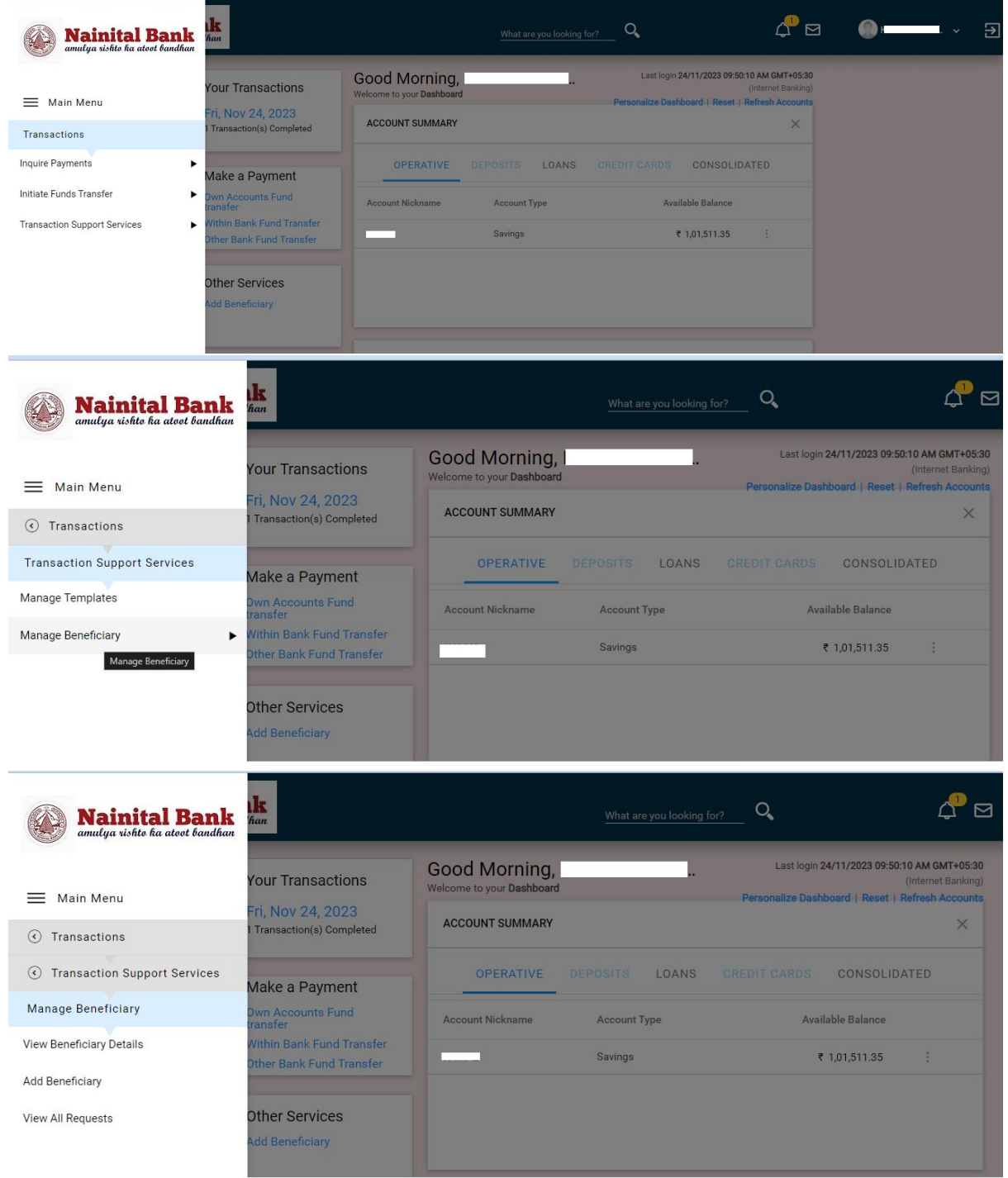

4. "**Add Beneficiary Screen**" gets open

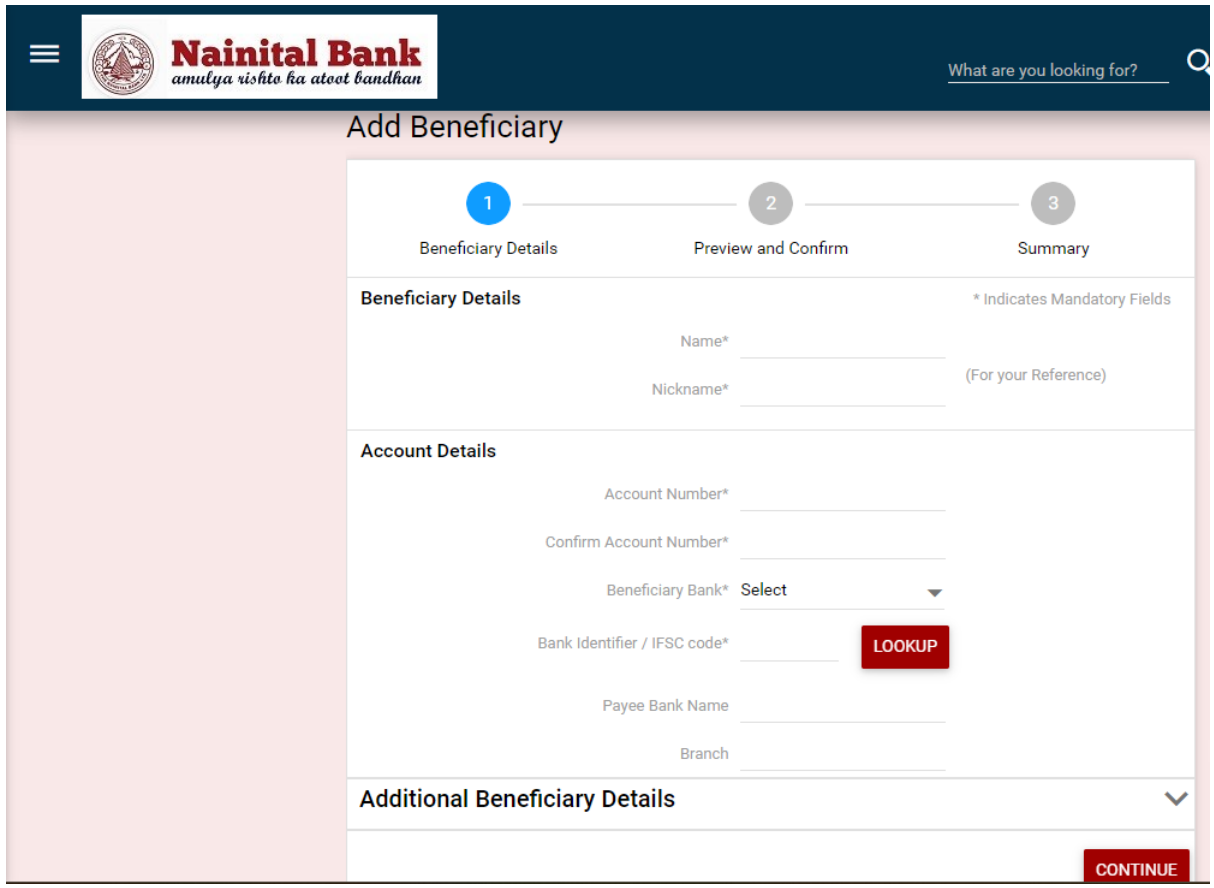

**5. Enter the details in the screen**

Name, Nickname, Account Number

**Beneficiary Bank**: - Select

**Other Bank** for IFSC of bank other than Nainital Bank.

**Home Bank** for IFSC of Nainital Bank.

**Bank Identifier /IFSC code**: - Enter the IFSC of the bank and click on the Lookup button.

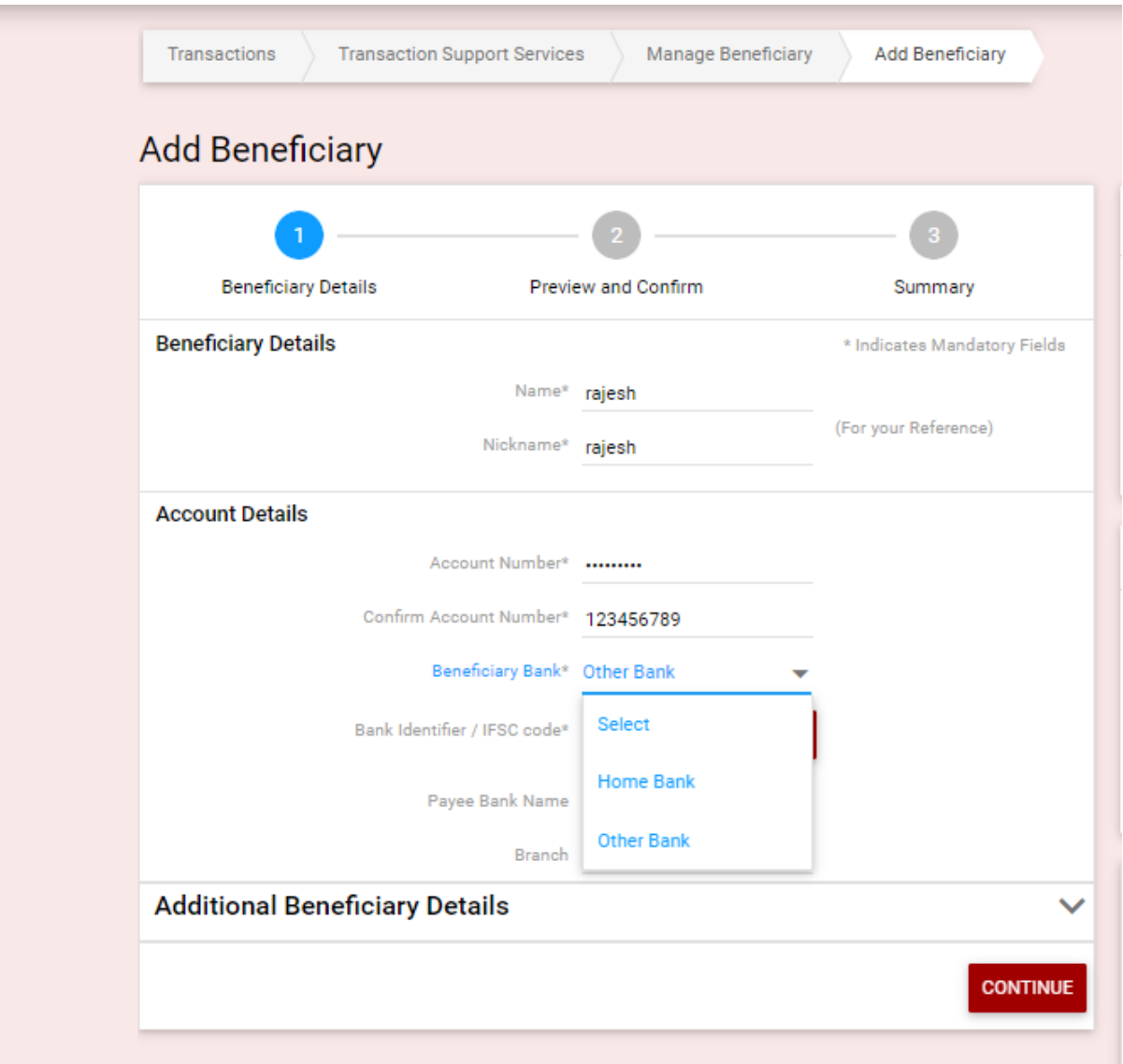

**6. When user click on Lookup button (In front of Bank Identifier /IFSC code) the below popup with the detail of the IFSC gets open.**

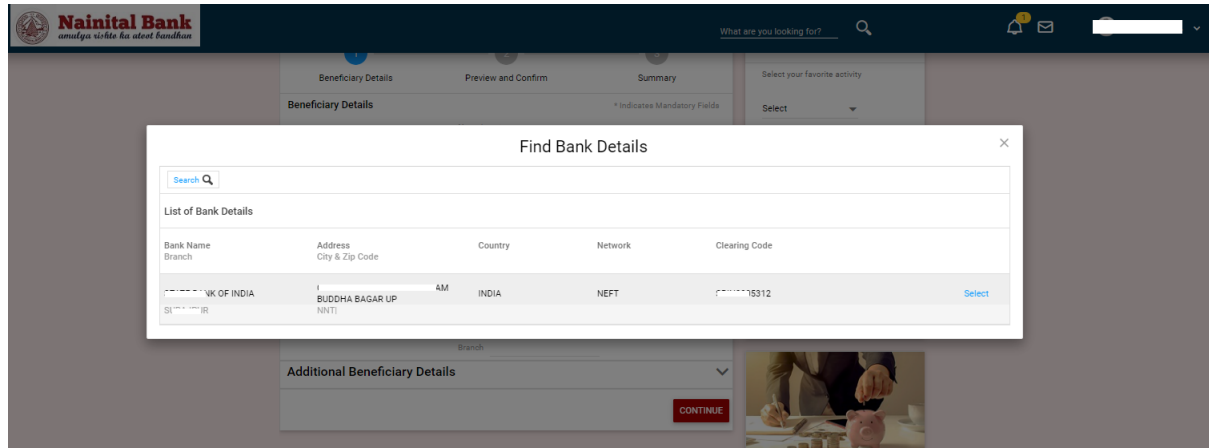

Check the bank details and click on the select button.

7. On clicking on the Select button, details such as Payee Bank Name, Branch get displayed on **Add Beneficiary** Page. Click on the Continue button.

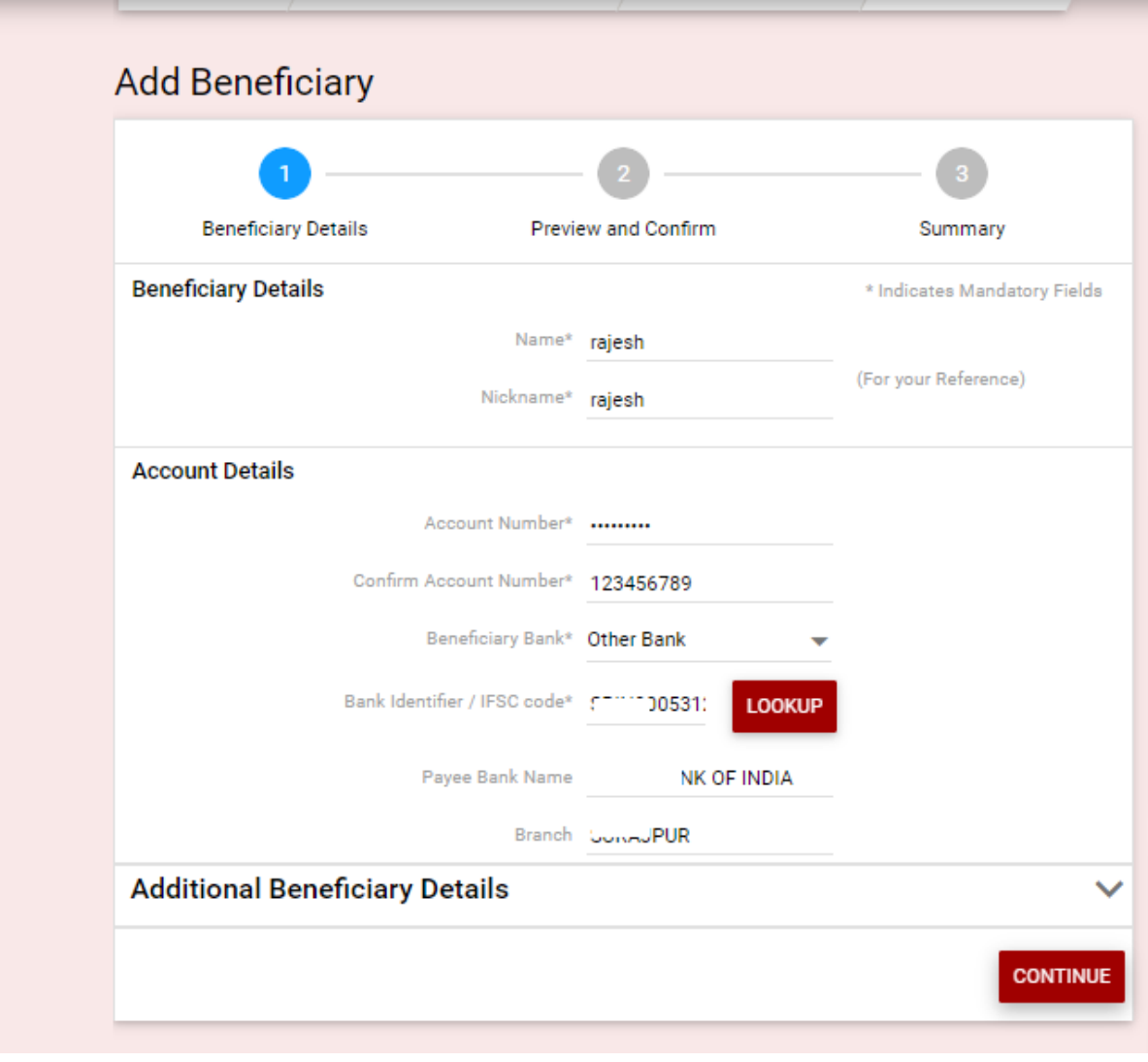

8. **Preview Confirmation Page open up with the beneficiary details. Click on the CONFIRM DETAILS** button.

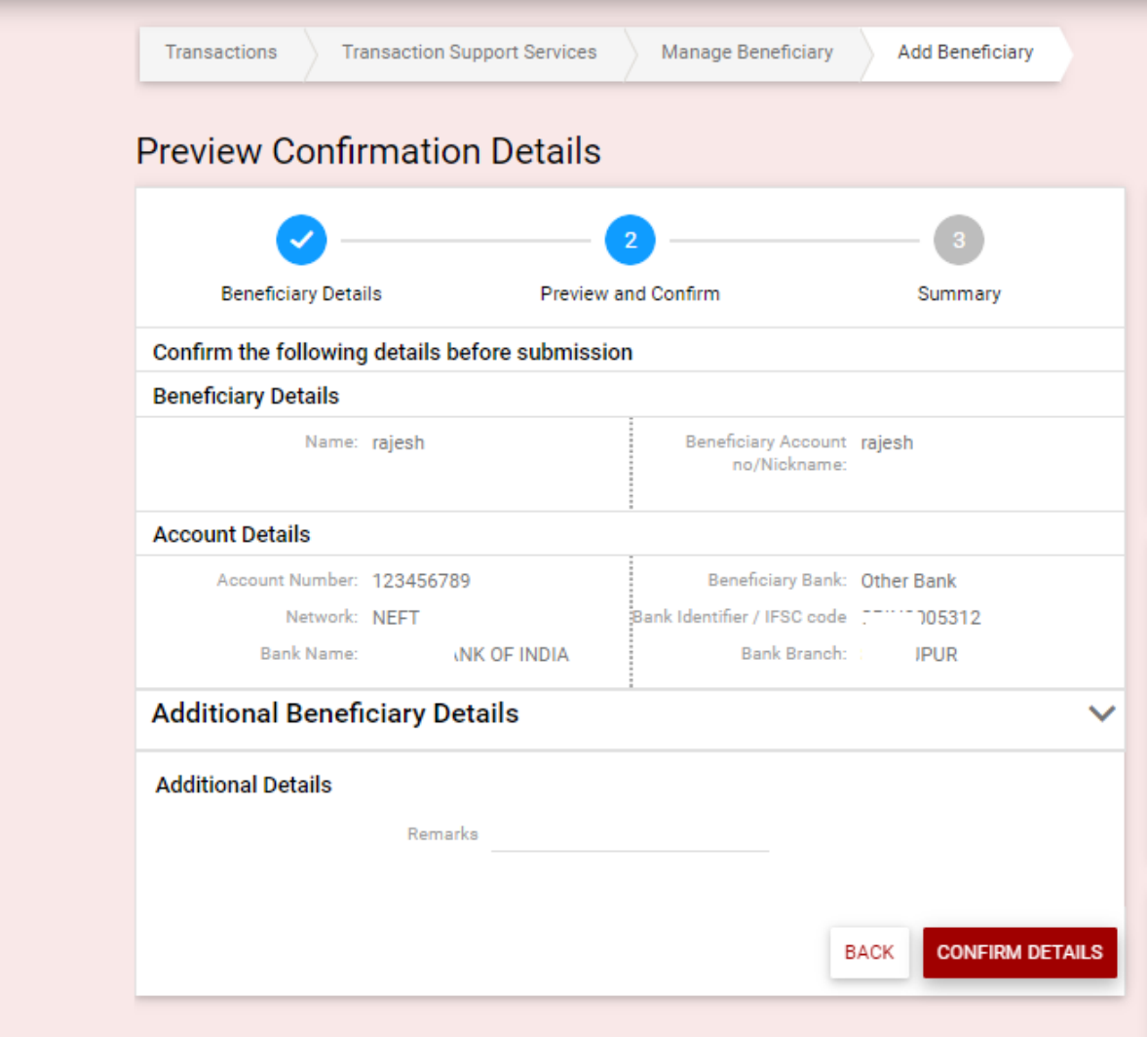

## **9. User gets the confirmation message.**

Currently added beneficiary will have to undergo 8 hours of cooling period.

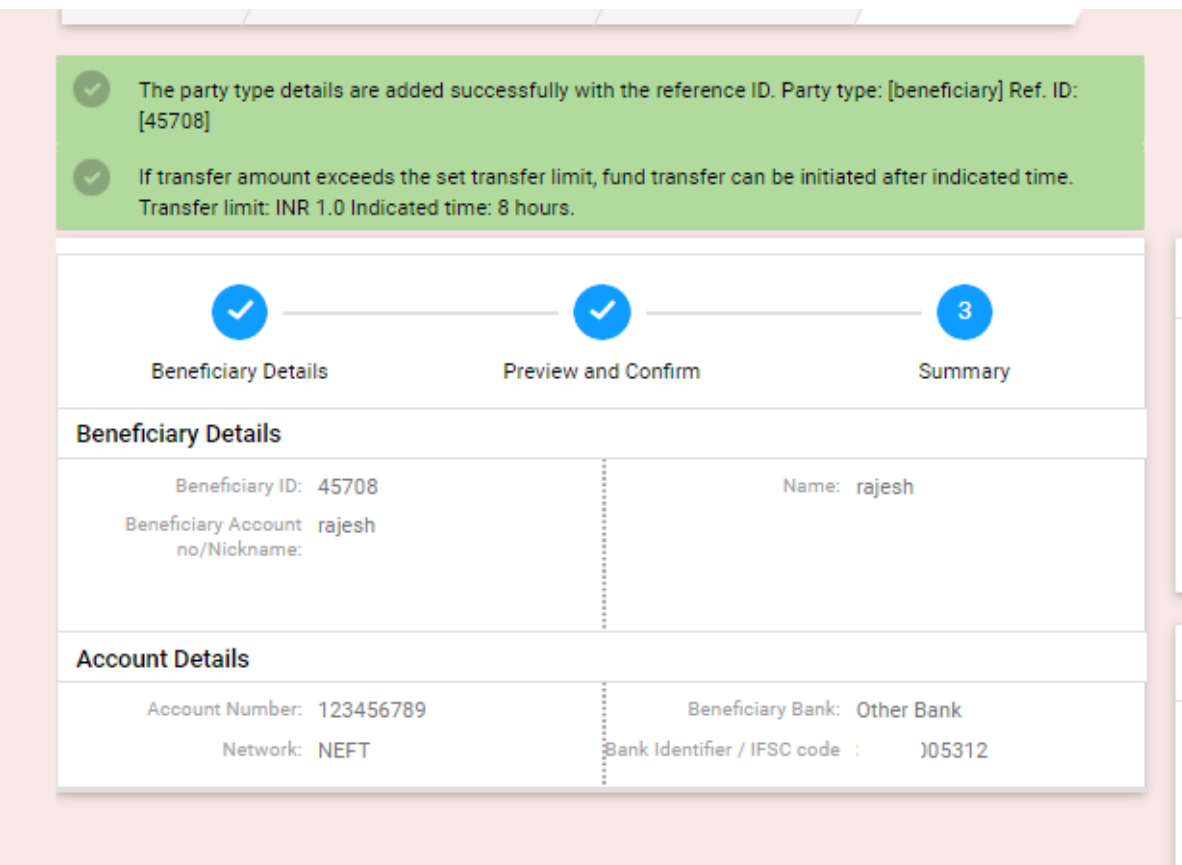